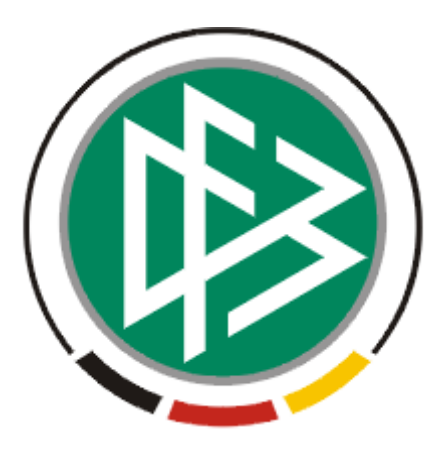

# DFB Medien GmbH & Co. KG

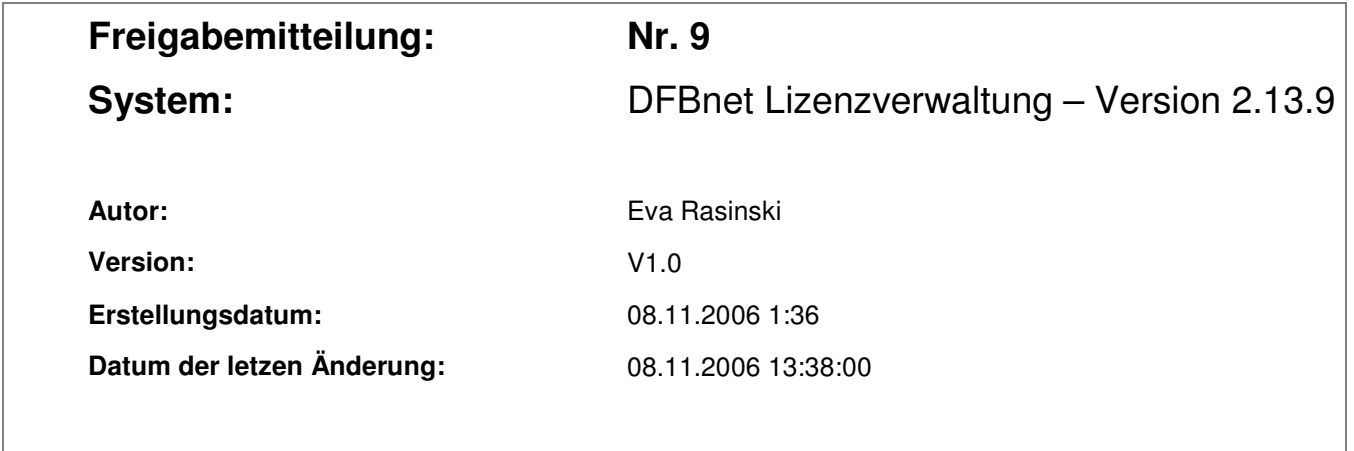

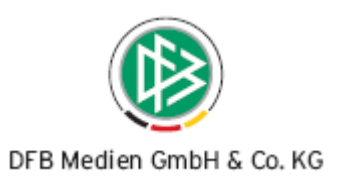

# **Inhaltsverzeichnis**

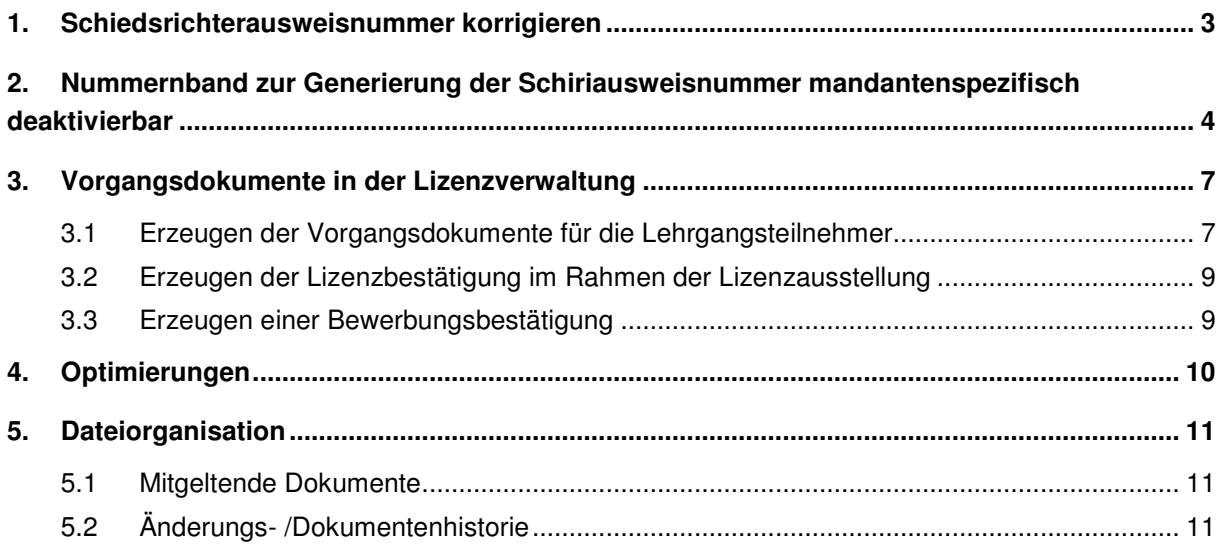

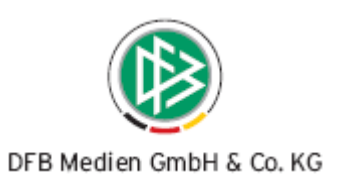

## **1. Schiedsrichterausweisnummer korrigieren**

Die Korrektur der Schiedsrichterausweisnummer kann über den Dialog "Schiedsrichterausweis korrigieren" vorgenommen werden.

In der Komponente Lizenzen lässt sich der Dialog durch Aufruf der Funktion "Korrigieren" aus dem Kontextmenü eines Schiedsrichters öffnen.

Die neue Schiedsrichternummer kann in dem Dialog eingegeben und durch Klick auf den Button "Korrigieren" gespeichert werden.

Da die Schiedsrichterausweisnummer immer 12 Stellen lang sein muss, füllt das System die Ausweisnummer automatisch nach links mit Nullen auf, sofern der Bearbeiter eine Zahl mit weniger als 10 Stellen speichert. (Z.B. Eingabe  $\rightarrow$  63 – 3556, Ausgabe  $\rightarrow$  63 – 0000003556). Die zweistellige Mandantennummer kann durch die Korrekturfunktion grundsätzlich nicht geändert werden.

Die Änderung der Ausweisnummer kann nur dann nicht gespeichert werden, wenn die Ausweisnummer durch einen anderen Schiedsrichter bereits belegt ist, sei es im aktuellen oder einem historischen Werdegangeintrag.

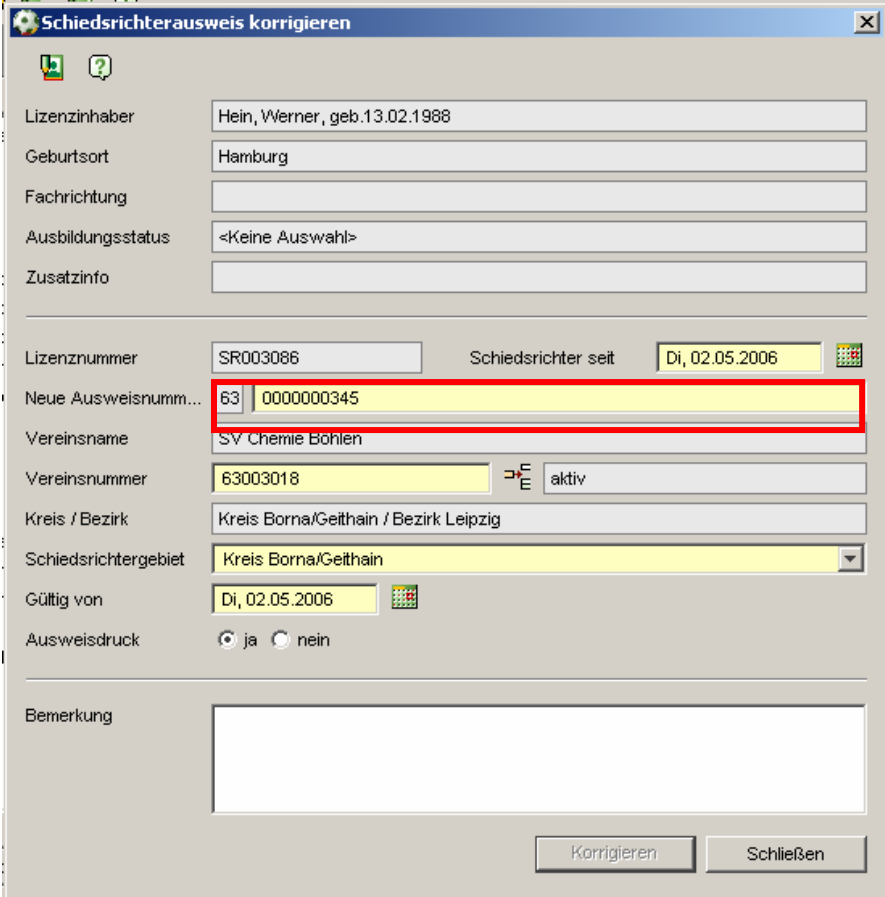

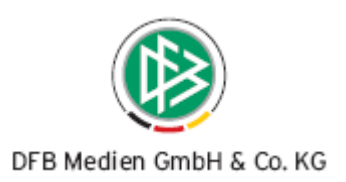

# **2. Nummernband zur Generierung der Schiriausweisnummer mandantenspezifisch deaktivierbar**

Standardmäßig wird die Schiedsrichterausweisnummer bei der Neuanlage eines Schiedsrichters automatisch generiert.

In der Mandantenkonfiguration, im Menü Extras, steht eine Konfiguration zur Auswahl mit der die automatische Generierung der Schiriausweisnummer durch Auswahl des Listboxeintrages "nein", deaktiviert werden kann.

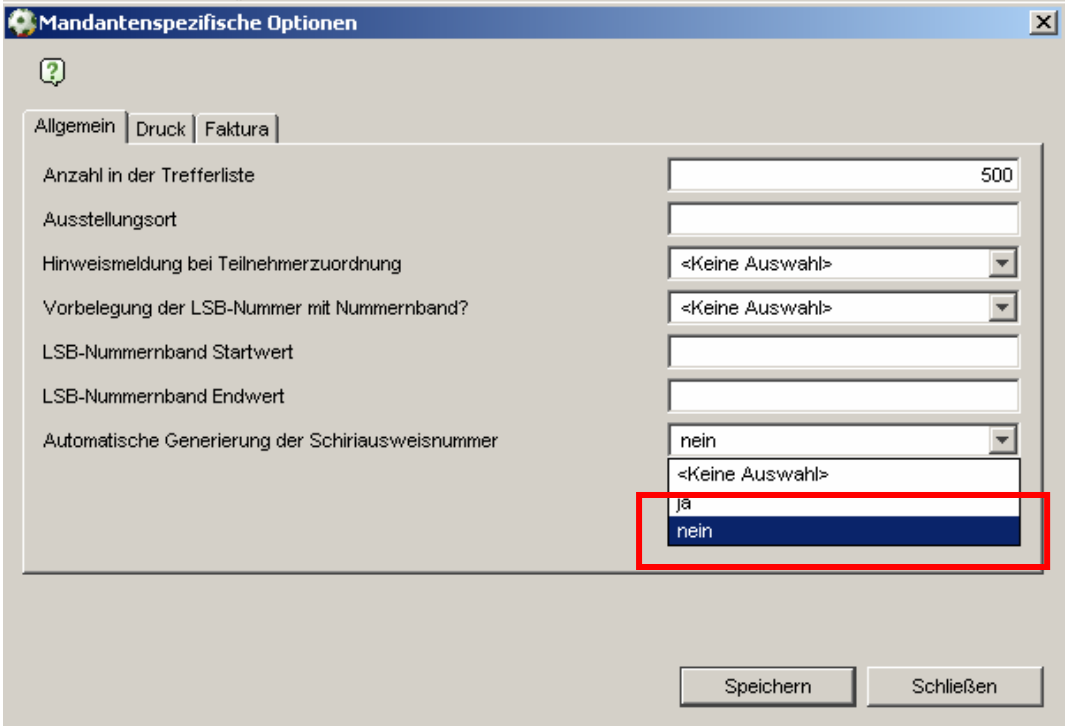

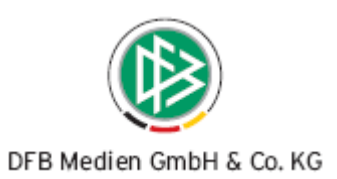

Wurde für einen Mandaten die automatische Generierung einer Schiedsrichterausweisnummer deaktiviert, muss der Bearbeiter bei der Neuanlage einer Schiedsrichteranerkennung die Ausweisnummer manuell erfassen. Die zweistellige Mandantennummer wird in dem Dialog bereits vorgeblendet. Da die Schiedsrichterausweisnummer inkl. der Mandantennummer 12 Stellen umfassen muss, füllt das System die Ausweisnummer automatisch nach links mit Nullen auf, sofern der Bearbeiter eine Zahl mit weniger als 10 Stellen speichert.

Wird für den neuen Schiedsrichter eine Ausweisnummer eingegeben, die durch einen anderen Schiedsrichter bereits belegt ist, sei es im aktuellen oder in einem historischen Werdegangeintrag, kann die Speicherung nicht erfolgen. Das Feld Ausweisnummer färbt sich in diesem Fall rot und im Tooltip zu diesem Eingabefeld wird eine entsprechende Hinweismeldung ausgegeben.

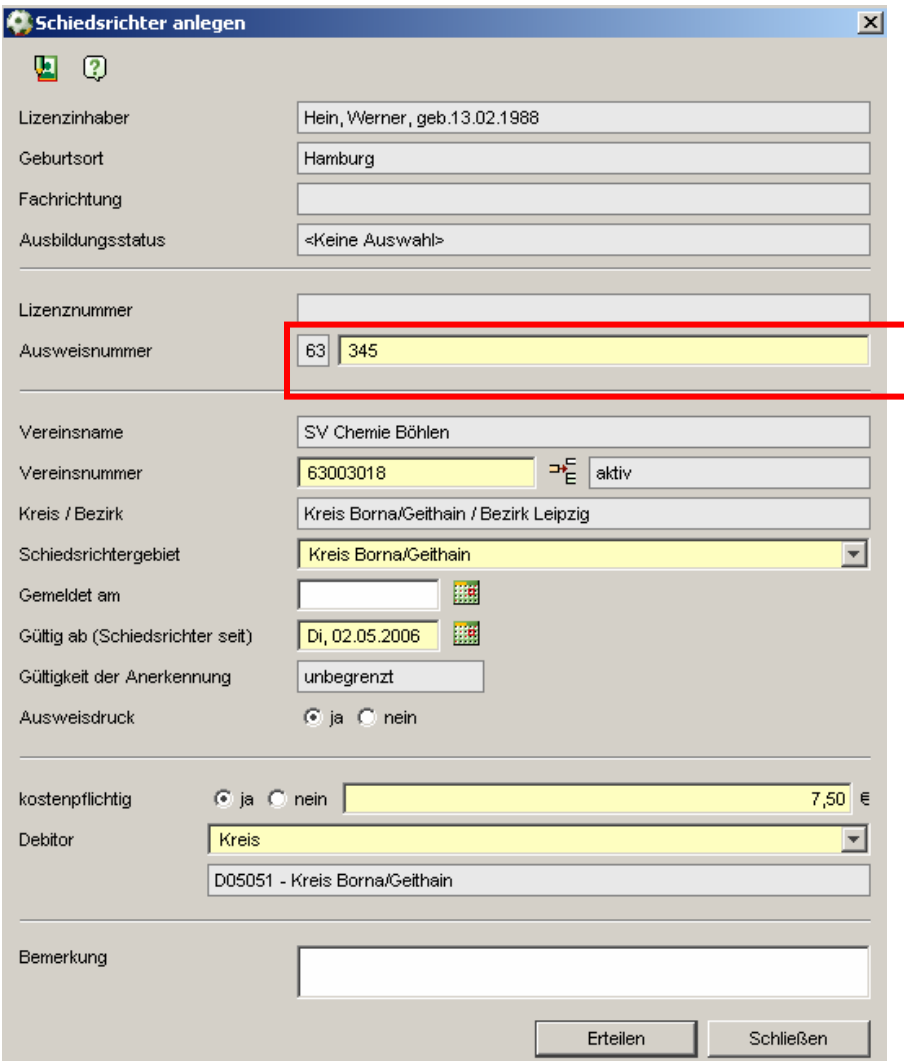

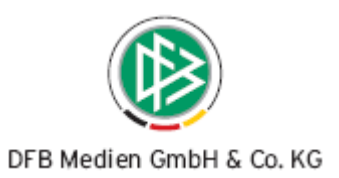

Im Rahmen eines überregionalen Schiedsrichtervereinswechsels muss die Ausweisnummer ähnlich der Neuanlage eines Schiedsrichters manuell erfasst werden. Nur bei einem regionalen Schiedsrichtervereinswechsel wird die alte Ausweisnummer vorbelegt und kann bei Bedarf beibehalten werden.

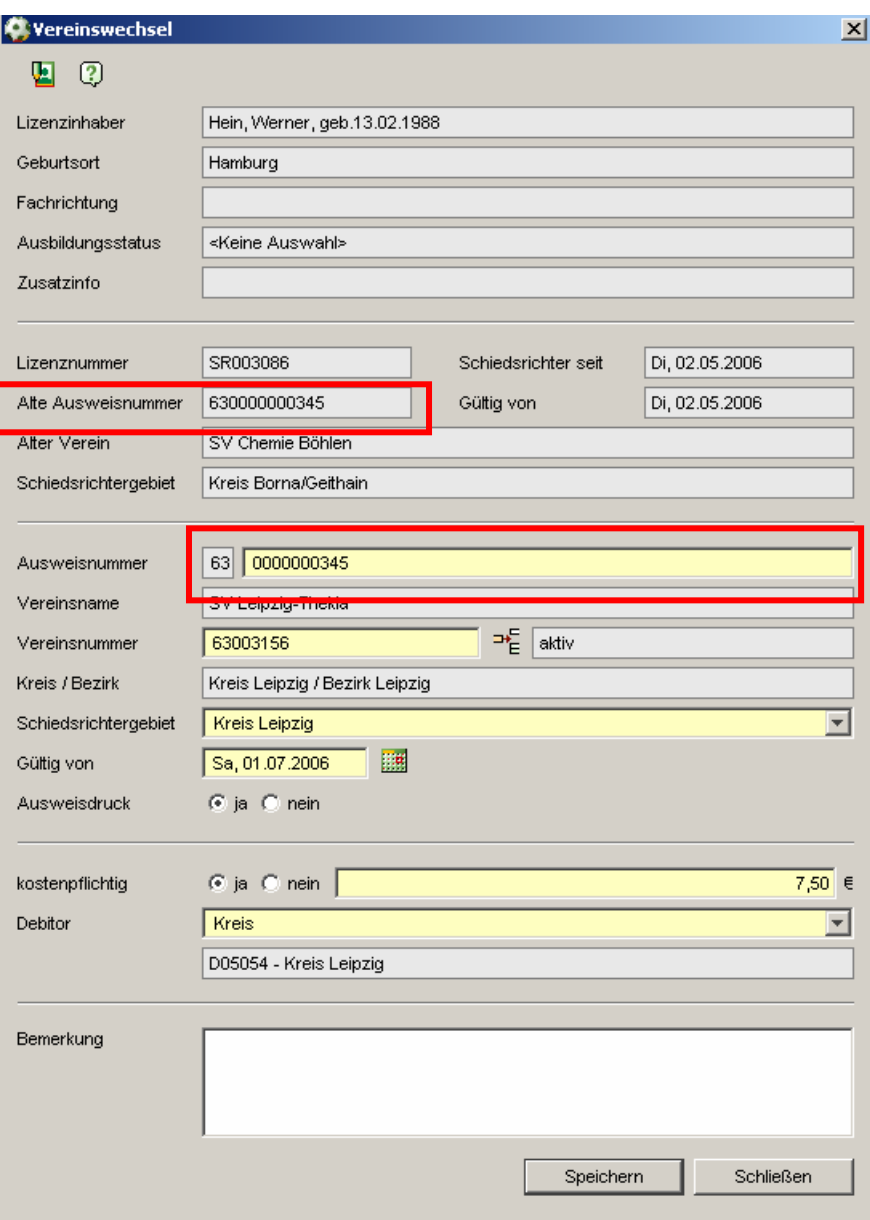

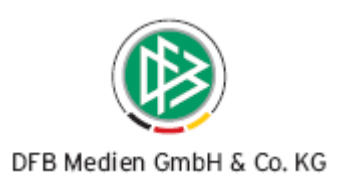

## **3. Vorgangsdokumente in der Lizenzverwaltung**

In der Lizenzverwaltung besteht neben der bisherigen Möglichkeit Datenquellen für Serienbriefe zu erzeugen, zusätzlich die Option zu definierten Aktionen Standardschreiben (Vorgangsdokumente) zu generieren, die mit Auslösen der Aktion automatisch für alle Teilnehmer erstellt und abhängig von der Benutzerkonfiguration direkt an den angeschlossenen Drucker geschickt bzw. in der Sammeldruckdatei abgelegt werden.

#### **ACHTUNG**:

Standardmäßig sind in der DFBnet- Lizenzverwaltung keine Vorgangsdokumente hinterlegt. Die einzelnen Schreiben müssen für jeden Verband separat konfiguriert werden.

In der Regel kann jeder Aktion maximal ein Vorgangsdokument zugeordnet werden. Bei einigen Aktionen ist abhängig vom Veranstaltungstyp und Ausbildungsziel die Verknüpfung unterschiedlicher Schreiben möglich.

Gerne beraten wir Sie bei der Konfiguration der Dokumente. Setzen Sie sich bei Bedarf mit uns in Verbindung.

#### **3.1 Erzeugen der Vorgangsdokumente für die Lehrgangsteilnehmer**

Wählt der Bearbeiter aus der Toolbar eine der nachfolgend aufgelisteten Aktionen aus, wird das konfigurierte Schreiben für die entsprechenden Teilnehmer erzeugt und das Datum der Erzeugung in der dafür vorgesehenen Spalte der Teilnehmerliste ausgegeben.

- **Anmeldebestätigung drucken** (berücksichtigt werden alle Teilnehmer mit Status "vorgemerkt" für die das Schreiben bisher nicht erzeugt wurde)
- **Einladung drucken** (berücksichtigt werden alle Teilnehmer mit Status "vorgemerkt", für die das Schreiben bisher nicht erzeugt wurde)
- **Prüfungsbestätigung drucken** (berücksichtigt werden alle Teilnehmer mit Status "teilgenommen", für die das Schreiben bisher nicht erzeugt wurde und zu denen im Rahmen des Lehrgangs ein Prüfungsergebnis erfasst wurde)
- Lizenzbestätigung drucken (berücksichtigt werden alle Teilnehmer mit Status "teilgenommen", für die das Schreiben bisher nicht erzeugt wurde und zu denen im Rahmen des Lehrgangs eine Lizenz erteilt wurde)
- Absage drucken (berücksichtigt werden alle Teilnehmer mit Status "wartend", für die das Schreiben bisher nicht erzeugt wurde und zu denen im Rahmen des Lehrgangs eine Lizenz erteilt wurde)

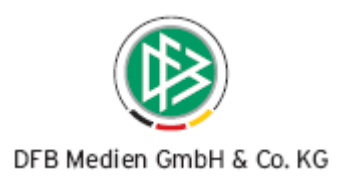

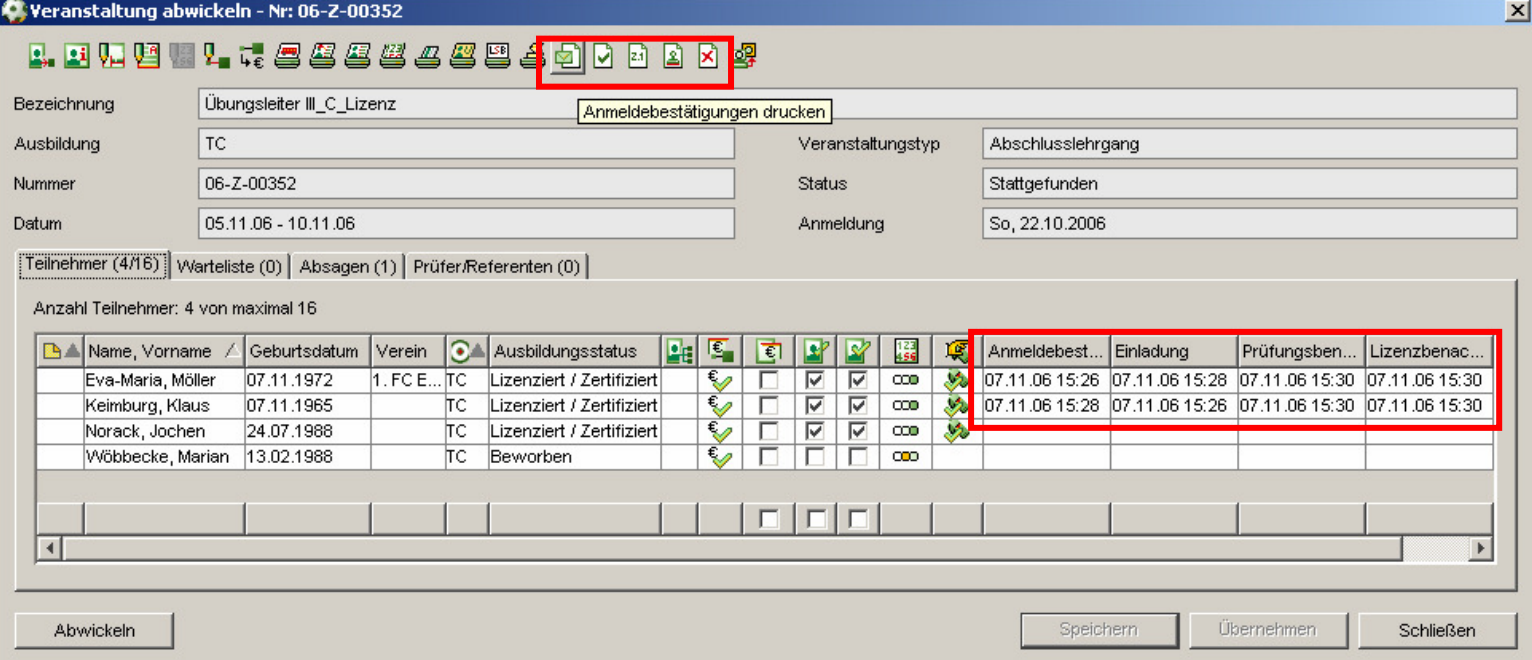

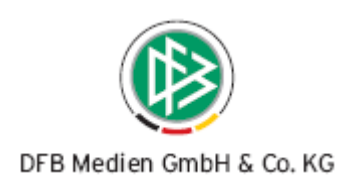

#### **3.2 Erzeugen der Lizenzbestätigung im Rahmen der Lizenzausstellung**

In der Mandantenkonfiguration, im Menü Extras, besteht die Möglichkeit durch Auswahl des Listboxeintrags "ja" festzulegen, dass bei Ausstellung einer Lizenz über die Komponente Lizenzen, automatisch das Schreiben "Lizenzbestätigung" erzeugt wird.

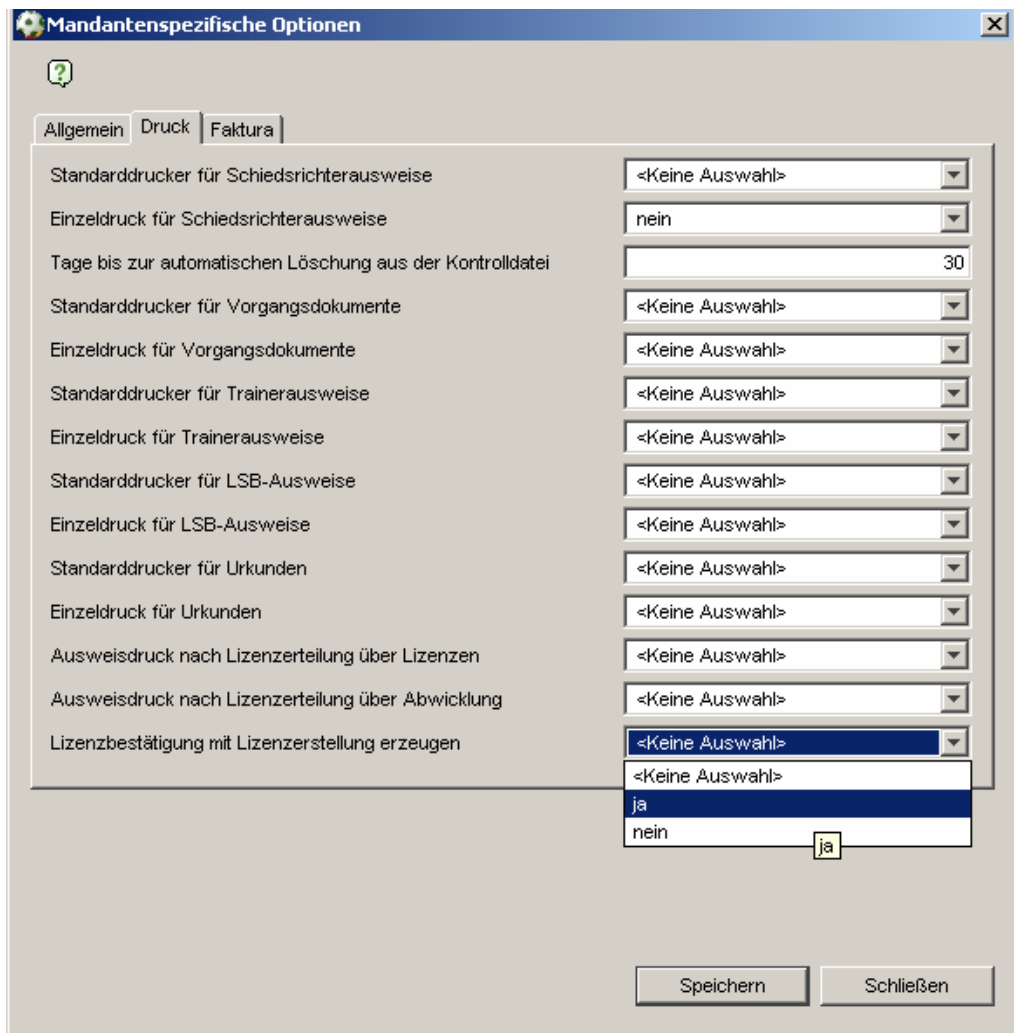

#### **3.3 Erzeugen einer Bewerbungsbestätigung**

Muss der Auszubildende vor dem Beginn der Ausbildung eine Bewerbung einreichen, kann diese manuell angelegt, die eingerechten Unterlagen dokumentiert und im Anschluss daran die Bewerbungsbestätigung erzeugt werden.

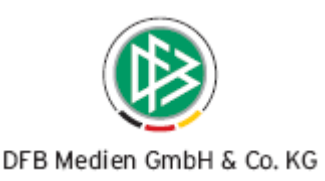

Im Dialog "Person" bearbeiten, Karteireiter "Aus-/Fortbildungen" steht im Kontextmenü einer Ausbildung die Aktion "Bewerbungsbestätigung drucken" zur Auswahl.

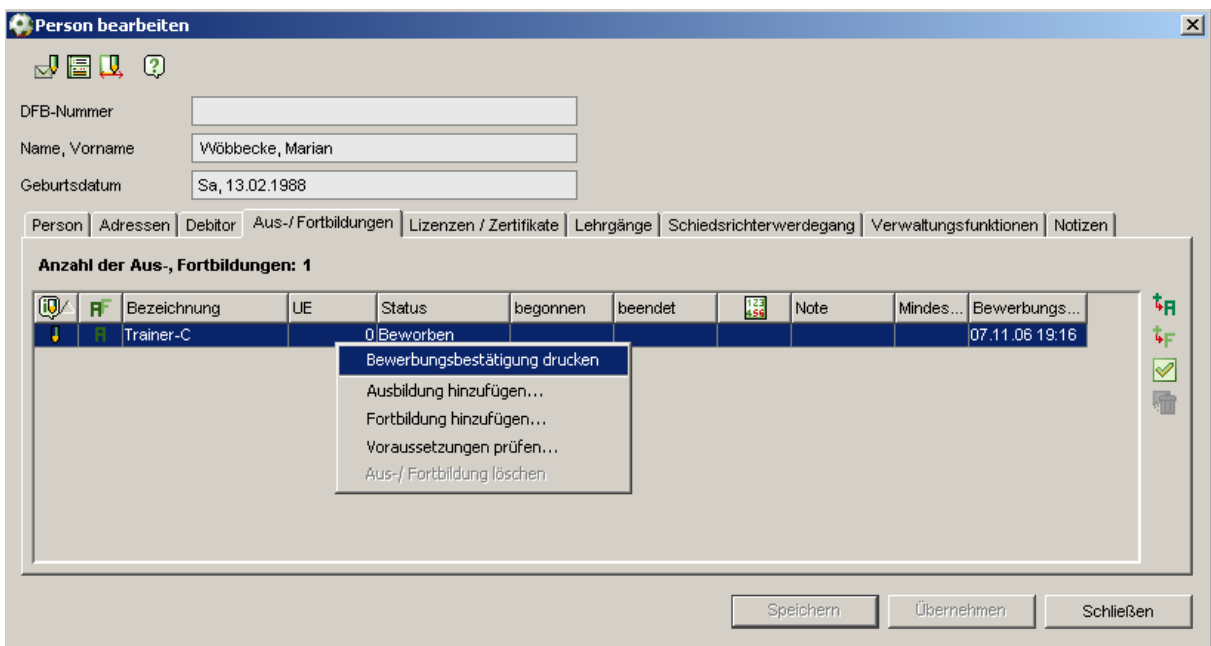

### **4. Optimierungen**

- Report Trainer C für Aufbauprüfungslehrgang im BFV aktualisiert
- SFV-Faktura Exportdatei um den Namen, Vornamen und das Geburtsdatum erweitert.
- Bei den nachfolgenden Verbänden wird auf den Schiedsrichterausweisen ab Version 2.13.9 der Bezirkes und/oder Kreis des Schiedsrichtergebietes, anstelle des Stammvereins ausgegeben:
	- 1. Thüringer FV
	- 2. Bayerischer FV
	- 3. Fußballverband Niederrhein
	- 4. Südbadischer Fußballverband

#### **ACHTUNG**:

Bitte testen Sie den Schiedsrichterausweisdruck mit einem Exemplar und teilen Sie uns etwaige Probleme mit.

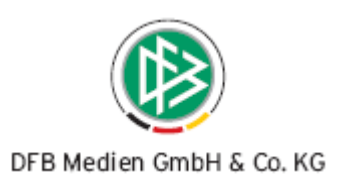

# **5. Dateiorganisation**

**5.1 Mitgeltende Dokumente** 

Keine

#### **5.2 Änderungs- /Dokumentenhistorie**

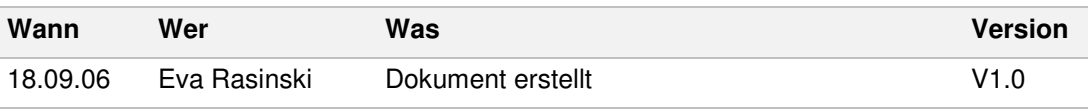